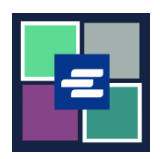

## **HƯỚNG DẪN BẮT ĐẦU NHANH VỀ KC SCRIPT PORTAL: TRUY CẬP CÁC MẶT HÀNG ĐÃ MUA**

Hướng dẫn bắt đầu nhanh này sẽ cung cấp cho quý vị cách truy cập các tài liệu, bản điều trần và các mặt hàng khác đã mua của quý vị.

Lưu ý: Quý vị phải đăng nhập vào tài khoản Cổng Thông Tin của mình để thực hiện quy trình này.

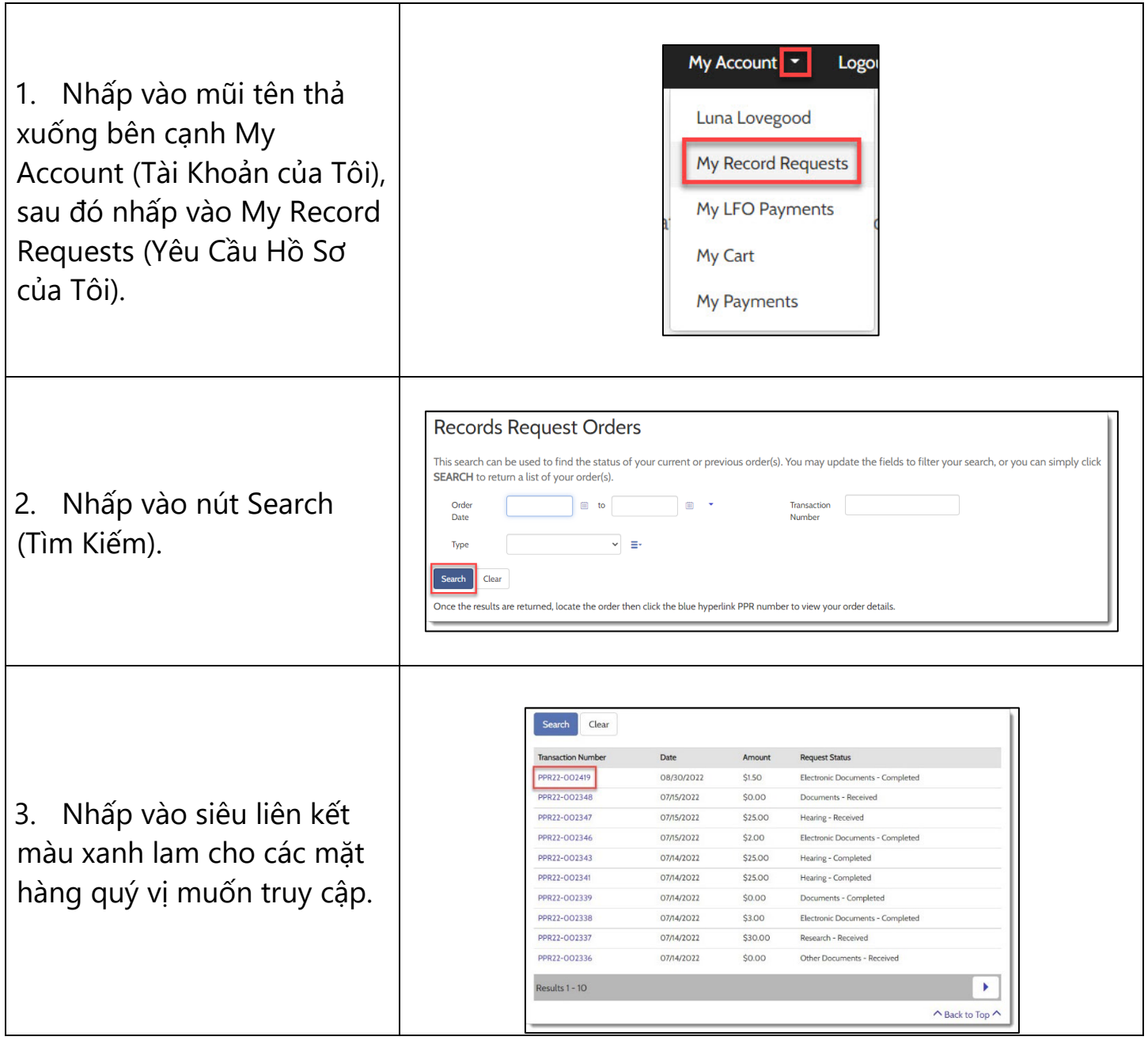

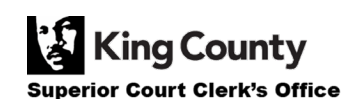

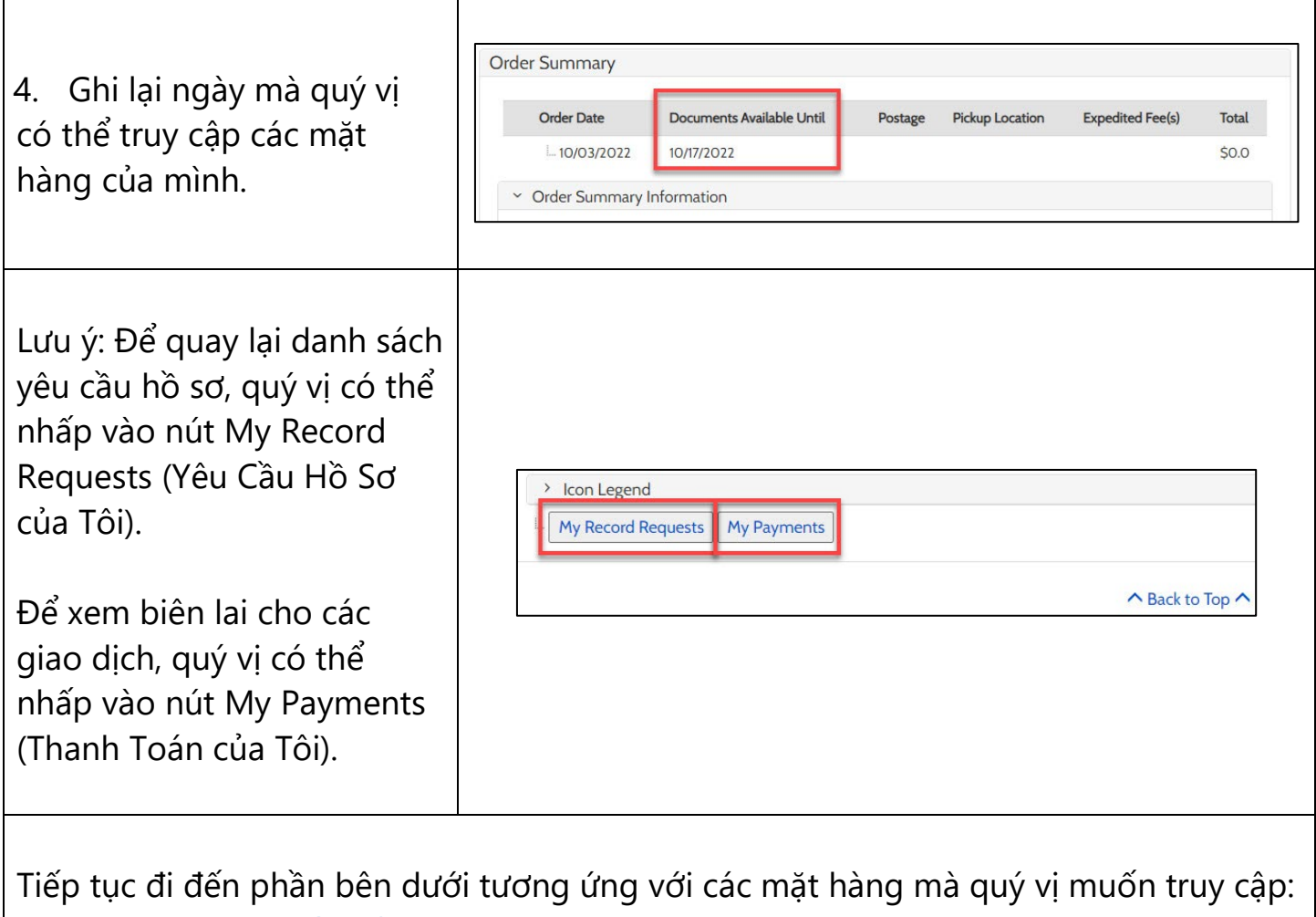

- [Documents \(Tài Li](#page-2-0)ệu)
- [Recordings of Hearings](#page-3-0) (B[ản Ghi Các Phiên Điề](#page-3-0)u Trầ[n\)](#page-3-0)
- [Documents Issued by the Clerk](#page-3-1) (Tài Liệu do Lục Sự [Phát Hành\)](#page-3-1)
- [Results of Research Requests](#page-4-0) (Kết Quả c[ủa Yêu Cầ](#page-4-0)u Tìm Kiế[m\)](#page-4-0)

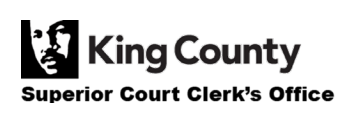

## <span id="page-2-0"></span>**Truy Cập Các Tài Liệu Đã Mua**

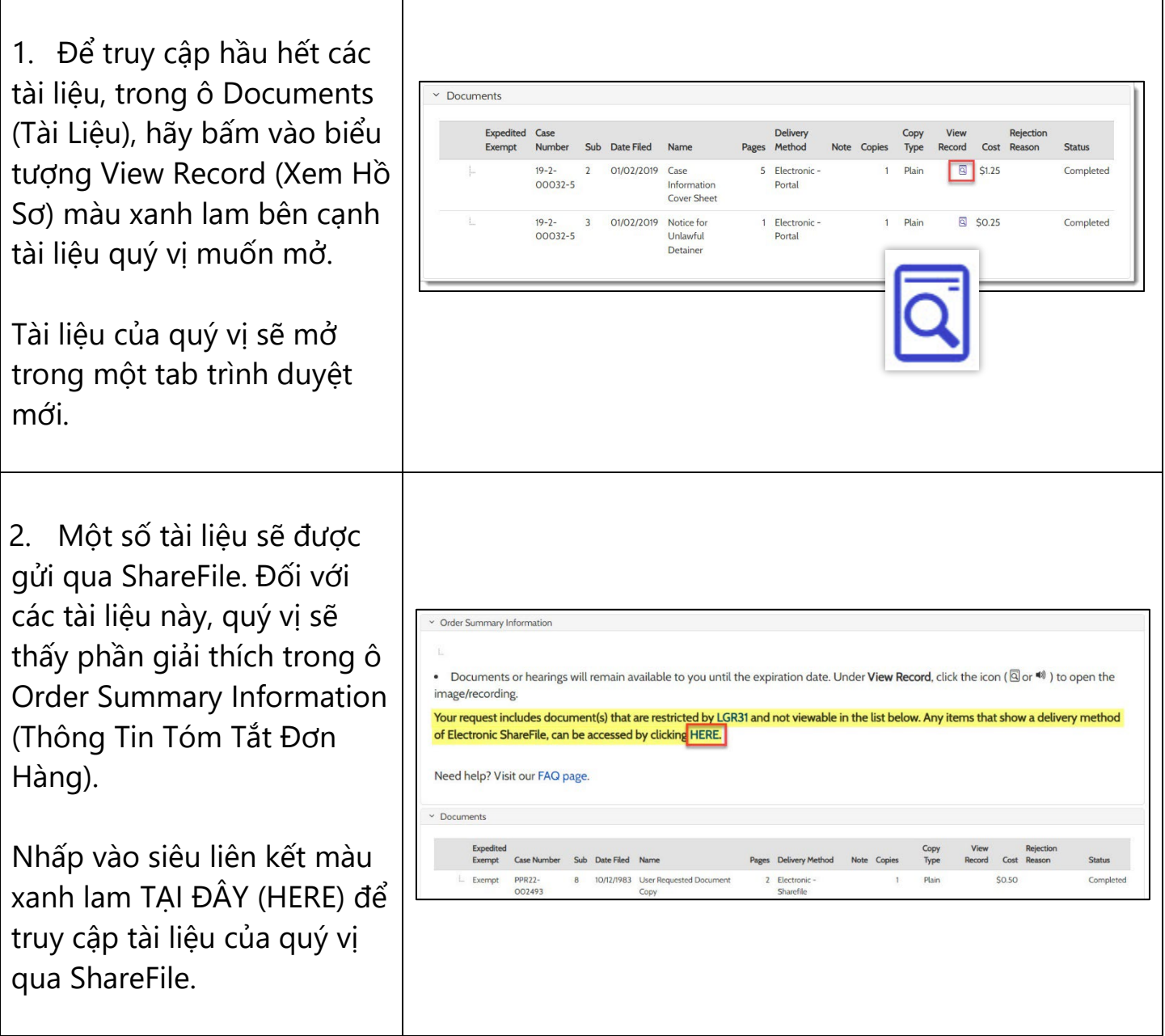

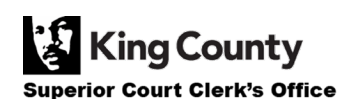

<span id="page-3-0"></span>1. Tất cả bản ghi của các phiên điều trần sẽ được gửi qua ShareFile. Quý vị sẽ thấy phần giải thích trong trường Note (Ghi Chú).

Kiểm tra email của quý vị để tìm liên kết truy cập bản ghi qua ShareFile.

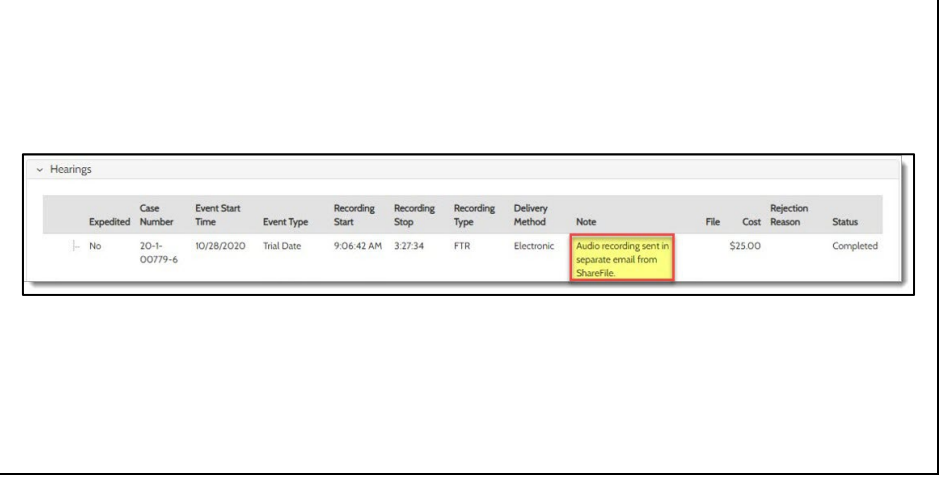

## <span id="page-3-1"></span>**Truy Cập Các Tài Liệu Đã Mua Do Lục Sự Phát Hành**

1. Trong ô Other Documents (Các Tài Liệu Khác), bấm vào biểu tượng View Record (Xem Bản Ghi) màu xanh lam bên cạnh tài liệu đã phát hành mà quý vị muốn mở.

Tài liệu của quý vị sẽ mở trong một tab trình duyệt mới.

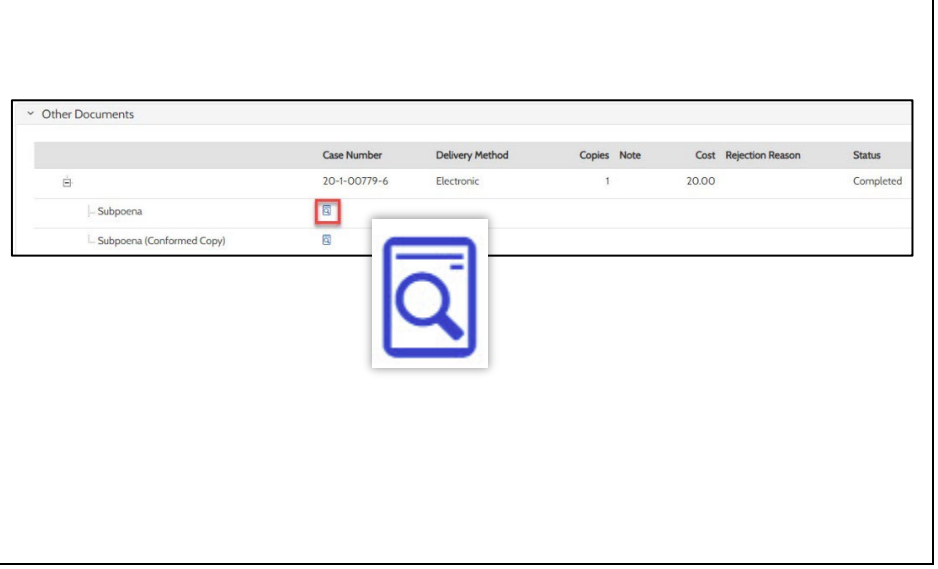

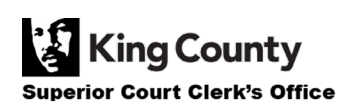

## <span id="page-4-0"></span>**Truy Cập Kết Quả của Yêu Cầu Tìm Kiếm**

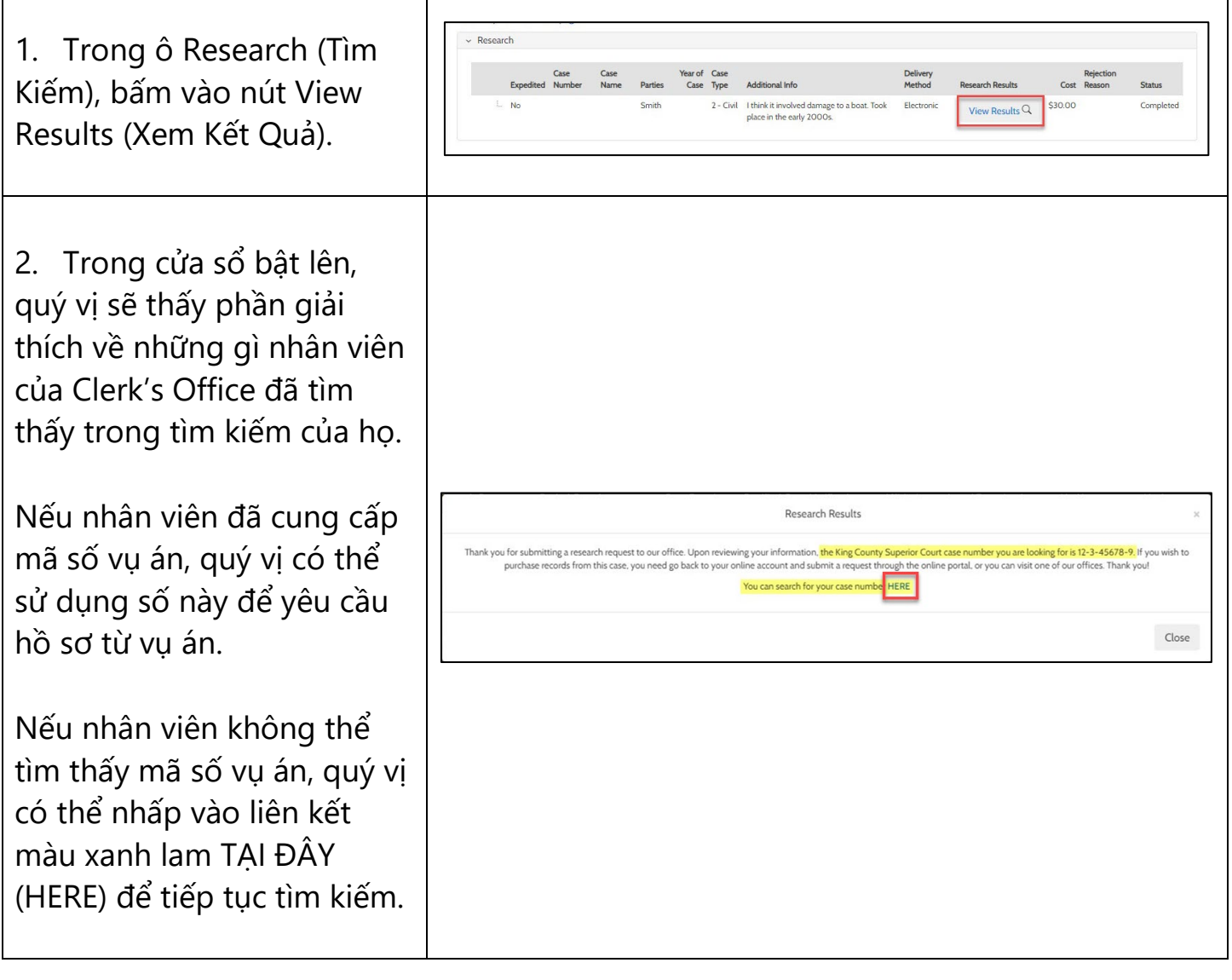

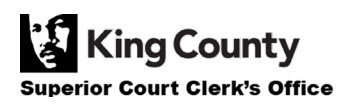

٦